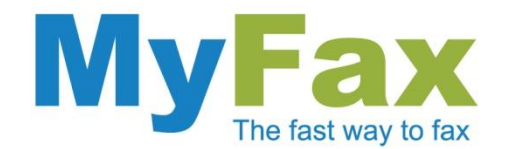

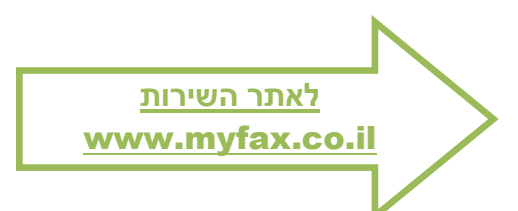

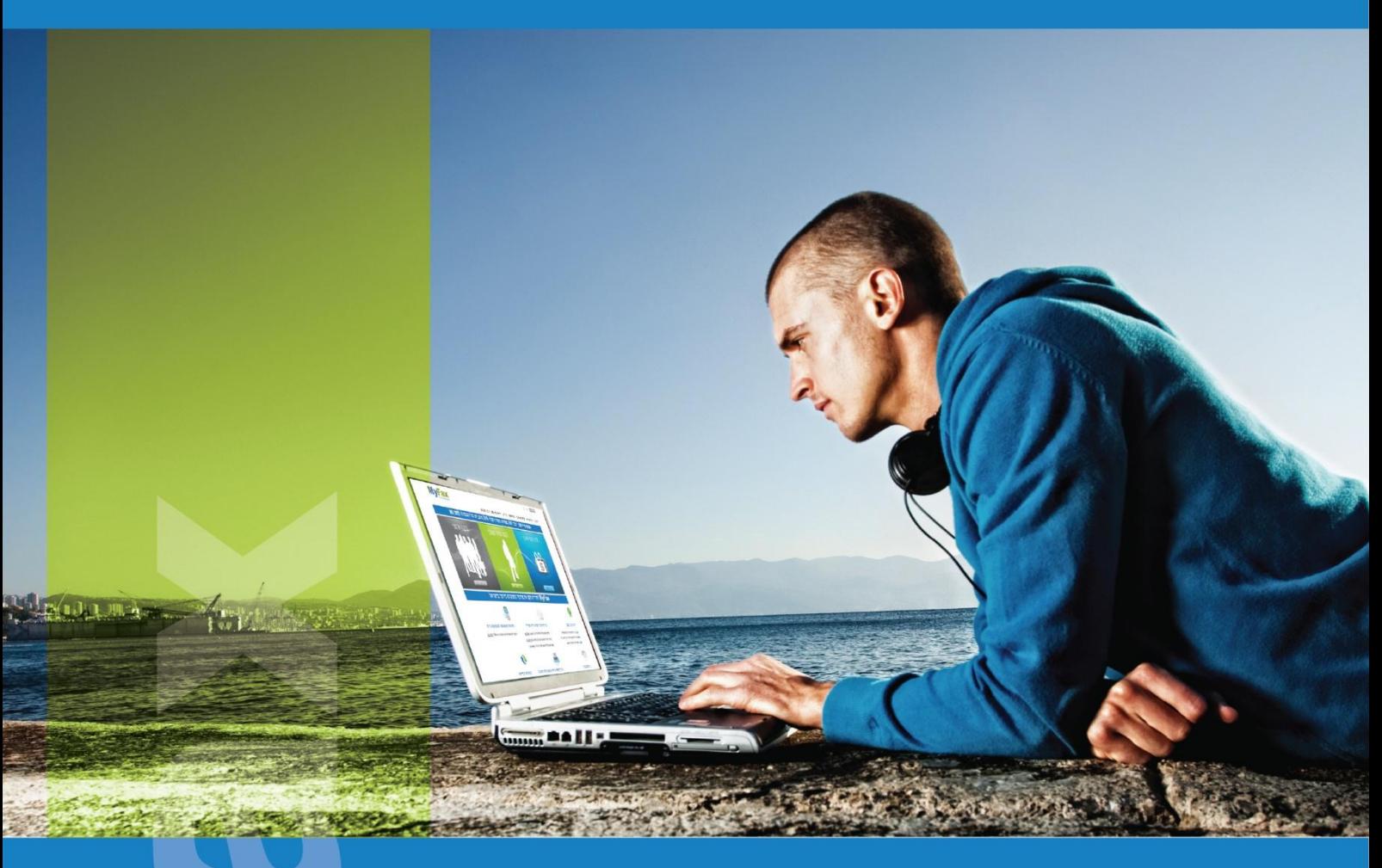

# שליחת מסמכים ישירות מתוכנות Office Microsoft

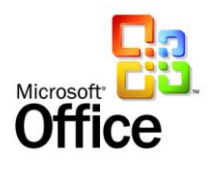

תמיכה באופיס ,2003 .2007

<mark>info@myfax.co.il :וא"ל: 972-77-2278100+ | דוא"ל: info@myfax.co.il</mark>

www.myfax.co.il

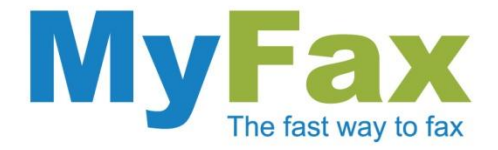

### **הוראות התקנה**

#### .1 הורדת התוסף

לחצו על <u>הלינק</u> והורידו את התוסף. שמרו אותו במחשב שלכם.

התוסף שירד הוא בפורמט ZIP.

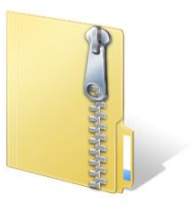

### .2 פתחו את קובץ הזיפ

פתחו את קובץ הזיפ. הקובץ בשם zip.Office-InternetFax-MyFax. קובץ זה מכיל את קובץ ההתקנה וקובץ ההסרה.

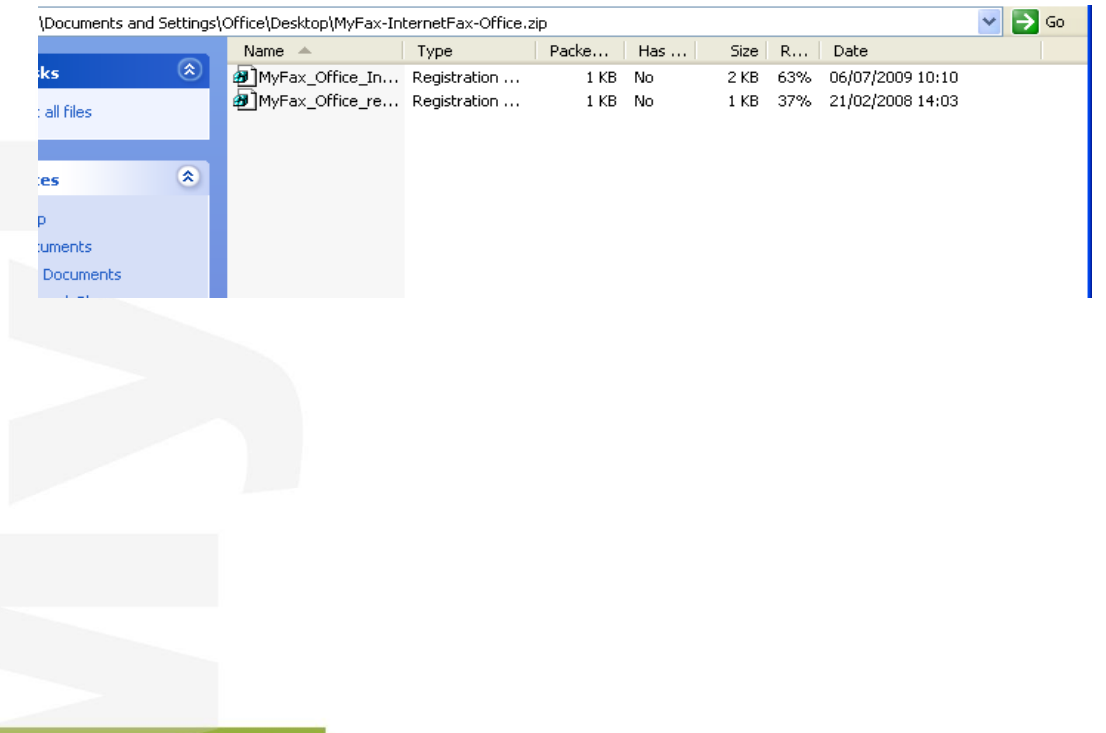

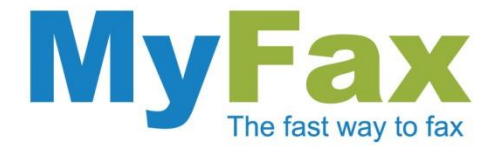

### .3 אשרו את ההתקנה

לחצו על הקובץ myfax\_office\_install.reg.

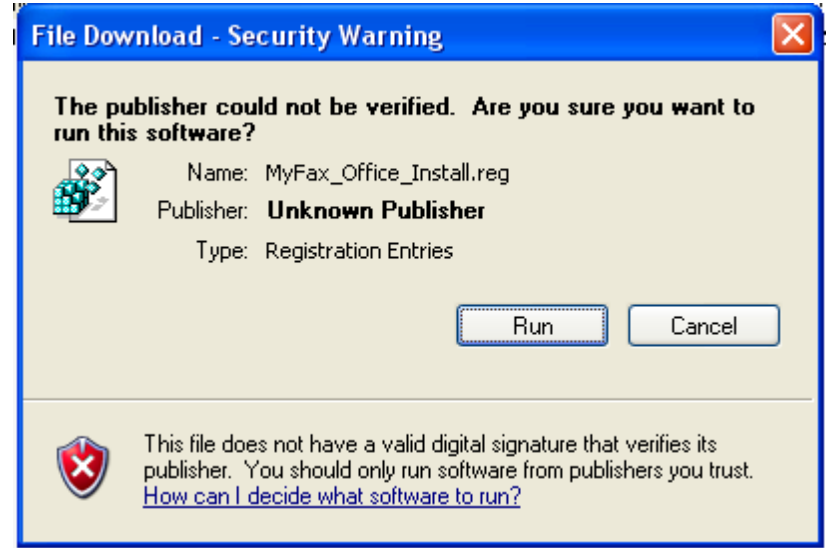

אשרו את הרשמת התוסף על ידי לחיצה על "**Yes**".

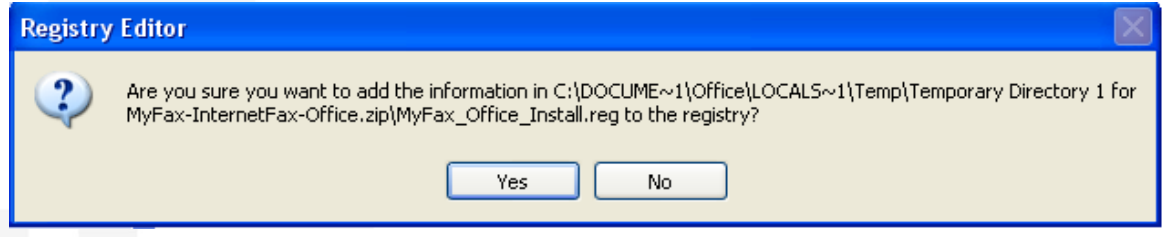

בסיום יופיע מסך האישור. לחצו על "**Ok**".

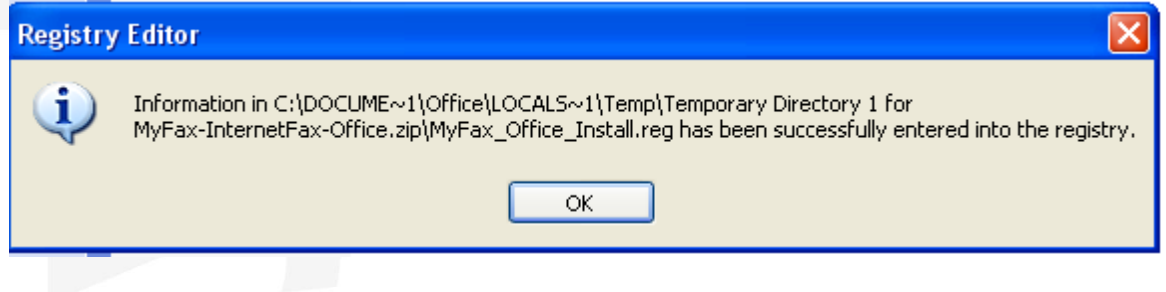

כעת התוכנה מותקנת על המחשב שלכם.

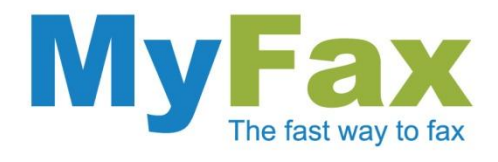

## **איך שולחים פקס?**

עכשיו שהתוסף מותקן אצלכם במחשב ניתן לשלוח פקסים ישירות מתוכנות אופיס.

פתחו קובץ מאחת מתוכנות אופיס )Excel ,Word וכו'( שאותו אתם מעוניינים לשלוח בפקס.

לחצו על: **'קובץ' ' שלח אל' ' נמען באמצעות שירות פקס באינטרנט'**.

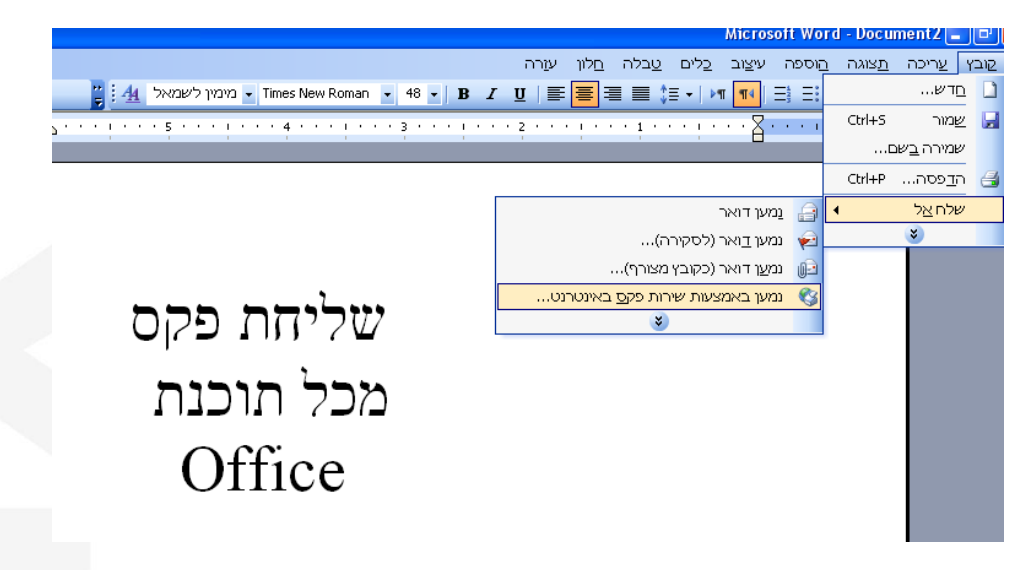

#### הגדירו את כתובת הנמען

הזינו את שמו של הנמען בשדה '**נמען הפקס**'. בחרו את המדינה אליה ישלח הפקס מתפריט המדינות, הקישו את קידומת העיר ואת שאר המספר הקישו בשדה '**מקומי**'.

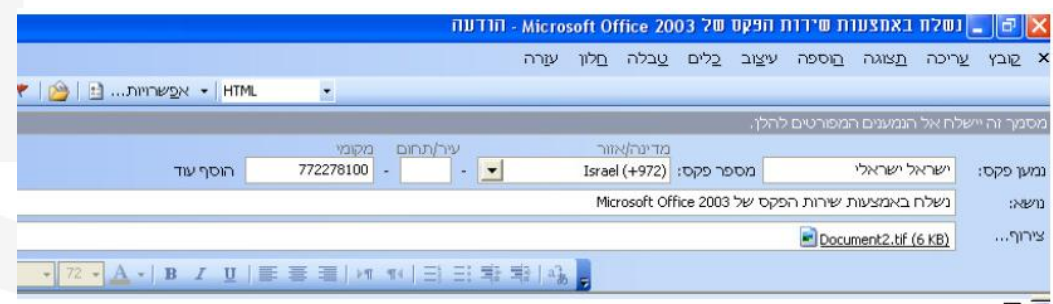

שימו לב, כתובת המייל של השולח חייבת להיות רשומה בשירות MyFax ולהכיל קרדיט שליחה.

בהצלחה,

צוות MyFax